# **ใช้ Excel อย่างไรให้เสมือนเป็นมือโปร**

ในวันนี้เราจะฝึกการใช้โปรแกรม Microsoft Excel ในการเก็บและจัดการข้อมูลในงานวิจัยให้มีประสิทธิภาพมากขึ้น โดยจะใช้ข้อมูลตัวอย่าง (sample\_data) เป็นแบบในการใช้ฝึกด้วยตนเอง และเมื่อคำถามให้ปรึกษาเพื่อนและผู้สอน

ข้อมูลใน sample\_data.xls เป็นข้อมูลสมมติจากการทดลองเกี่ยวกับผลของความร้อน ฮอร์โมน และ ความเข้มข้น ของฮอร์โมนในการเจริญเติบโตของพืชเศรษฐกิจสองชนิดได้แก่ *Mangifera indica* และ *Syzygium malaccense* โดยข้อมูลแต่คอลัมน์เป็นดังนี้

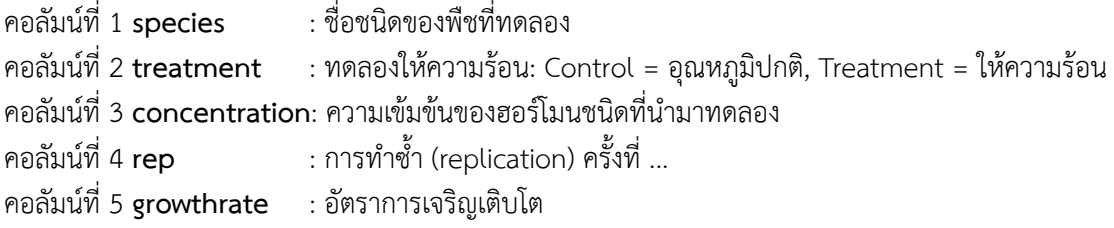

เมื่อได้ทราบข้อมูลดังนี้แล้ว ให้เราลองทำสิ่งต่อไปนี้ดู

## **ทักษะ Excel เบื้องต้น**

- **- เรียงข้อมูล (sort)**
	- เราจะลองเริ่มจากการเรียงข้อมูลตาม species
		- กดที่ Data > Sort
		- ในหน้าต่างที่ขึ้นมา ภายใต้ Sort by ให้เลือก "Species" จากเมนูปล่อยที่เหลือไว้เหมือนเดิม
		- ก็จะเห็นว่าข้อมูลเรียงตาม species แล้ว
	- เรายังสามารถเรียงข้อมูลได้ซับซ้อนขึ้น เช่นเรียงด้วย Species แล้ว เรียงตามค่า growthrate
		- กดที่ Data > Sort
		- ในหน้าต่างที่ขึ้นมา ภายใต้ Sort by ให้เลือก "Species" จากเมนูปล่อยที่เหลือไว้เหมือนเดิม
		- แล้วกด Add Layer จะเห็นคำว่า "Then by" ขึ้นมาบรรทัดที่ 2
		- ให้เลือก growth rate แล้วที่เหลือเหมือนเดิม
- **เลือกข้อมูล (filter)** เพื่อดูข้อมูลบางส่วนของข้อมูลทั้งหมด
	- Data > Filter
	- จะเห็นลูกศรสามเหลี่ยมคว่ำเล็กๆอยู่มุมของแถวแรก ให้กดลูกศรนั้น ในช่อง Treatment เพื่อจะเลือกดูข้อมูล จากกลุ่ม control อย่างเดียว
	- กด (Select All) ออกให้ช่องว่างหมด แล้วจึงเลือกแค่ Control แล้วกด OK
	- ถ้าจะกลับไปเป็นเหมือนเดิม กดปุ่มนั้นอีกครั้งแล้วเลือก (Select All) อีกที
	- ลองเลือกใช้ Filter ของคอลัมน์อื่นๆดู

#### **- แช่หน้าจอ (freeze pane)**

บางครั้งข้อมูลเราเยอะมากจนไม่สามารถดูได้หมด และเราต้องการให้บางคอลัมน์เช่นชื่อ species หรือ ให้ หัวตารางค้างไว้เราสามารถใช้ Freeze Pane ในการช่วย

- ไปที่ View > freeze pane
- เมื่อกดไปแล้วจะมีให้เลือกสามแบบ
	- freeze panes, Freeze top row, Freeze first column
- ลองกดดูทั้งสามแบบ แล้วดูว่าผลมันต่างกันอย่างไร

#### **- แยกข้อมูลตัวอักษร**

หลายๆครั้งคนที่พิมพ์ข้อมูลมาใช้คำอธิบายเยอะมากในคอลัมน์เดียวและเราต้องการย่อยข้อมูลนั้นออกมาให้ เป็นสองคอลัมน์หรือมากกว่า ตัวอย่างเช่นมีชื่อสปีชีส์ในคอลัมน์แรก เราต้องการแยกเป็นชื่อสกุล (generic name) กับ คำระบุชนิด (epithet) คนละคอลัมน์ให้ทำดังนี้

- ไปที่ Data > Text to Columns
- เลือก Delimited (ตัวแบ่งแยกคอลัมน์ใหม่) แล้วกด Next
- ให้เช็คเลือก "Space" เพราะในกรณีนี้เราให้ช่องว่าง (space) ระหว่างชื่อสกุลกับคำระบุชนิด แล้วกด Next
- ตรงช่องที่ให้เลือก Destination ให้กดที่มุมขวาเพื่อเลือกที่ลงสำหรับคอลัมน์ใหม่ (เลือกเซลล์F1)
- กด Finish

#### **- รวมข้อมูลจากสองคอลัมน์หรือมากกว่า**

โปรแกรม Excel มีสูตร (Formula) มากมายที่ช่วยเราทำงานได้ นี่เป็นตัวอย่างการใช้สูตรแบบหนึ่งเพิ่มเรา ข้อความสองข้อความเข้าด้วยกัน

- ไปที่เซลล์ H2 แล้วพิมพ์ =concatenate(F2, "\_", G2) แล้ว Enter
- เวลาเราพิมพ์ = ลงไปใน Excel เป็นการบอกโปรแกรมว่าเราใช้สูตรอยู่ ในกรณีนี้เราใช้สูตรชื่อ concatenate เพื่อ เชื่อมคำในช่อง F2 และ G2 โดยมีตัว \_ เป็นตัวขั้นกลาง
- สามารถคัดลอกสูตรนี้ใช้มันทำแบบเดียวกันกับแถวอื่นๆได้ด้วยการ double click ที่สี่เหลี่ยมเล็กๆที่มุมขวา แล่ว สูตรจะเลื่อนไหลลองไปเอง

[*เพิ่มเติม*: ลองหัดใช้สูตรแบบอื่นๆได้เช่น =2+2, หรือ =average() แล้วเลือกเซลล์จะหาค่าเฉลี่ยทั้งหมด แต่แบบฝึกหัด วันนี้จะขอข้ามการใช้สูตรพวกนี้ไป เพราะใน R ทำได้ดีกว่ามาก]

**- การบันทึกไฟล์เป็นรูปแบบอื่นๆ \*\*ขั้นตอนนี้ต้องทำก่อนที่จะไปเริ่มใช้ R\*\***

ในบางครั้ง เราจำเป็นที่จะต้องบันทึก (save) ไฟล์ในรูปแบบอื่นๆ เพื่อที่จะสามารถนำไปใช้โปรแกรมอื่นๆได้ โปรแกรม R สามารถนำเข้าไฟล์ที่เป็นรูป CSV (comma separated values) ได้ดีที่สุด ดังนั้นเราจะบันทึกไฟล์ Excel นี้ให้อยู่ในรูป CSV โดย:

- ไปที่ Office Button > Save as
- ตรวจสอบว่าหน้าจอเราอยู่ที่ Folder ที่เราต้องการ R\_workshop
- คงชื่อไฟล์ไว้เช่นเดิม
- ให้เลือก Format จากเมนูด้านล่าง: Comma Separated Values (.csv)
- แล้วกด Save
- ในกรณีที่คุณมีหลาย sheet ในไฟล์โปรแกรมจะถามว่าจะให้บันทึก sheet ไหน ให้เลือก Save Active Sheet
- โปรแกรมจะขึ้นเตือนว่า "This workbook contains features that will not work or many removed if you save it in the selected format. Do you want to continue?" ให้เลือก "Continue"
- แล้วสามารถปิดไฟล์ได้แต่เมื่อปิดไฟล์จะมีหน้าต่างเตือนว่าให้บันทึก ให้เลือก "save"
- หน้าต่างเตือนอาจจะขึ้นมาอีก ให้เลือก "continue"

### **ทักษะ Excel ขึ้นต่อไป (ถ้ามีเวลาเหลือ หรือ ไปลองทำที่บ้าน)**

#### *ถ้าปิดไฟล์ไปแล้ว ให้เปิด sample\_data.xls ขึ้นมาใหม่*

**- Pivot Table** 

 Pivot Table เป็นเครื่องมือในการศึกษาทำความเข้าใจเกี่ยวกับข้อมูลของเราใน Excel อย่างรวดเร็ว วิธีการ เรียนรู้ Pivot Table ที่ง่ายที่สุดคือต้องลองทำเอง

- ไปที่ Insert > Pivot Table
- เลือก New Worksheet
- เลือกคอลัมน์ที่ต้องการสรุปโดยการลากไปใส่ช่องต่างๆที่มีอยู่ทางขวามือของหน้าต่าง
- ลองเลื่อนชื่อคอลัมน์เหล่านี้ไปมาดูว่าตารางที่ออกมาหน้าตาอย่างไร
- **- Conditional Formatting**

การทำ conditional formatting อาจจะทำให้เราเห็นภาพรวมของข้อมูลเราได้เร็วคือ โดยโปรแกรม สามารถ format (เปลี่ยนสีฟ้อนต์สีของเซลล์) ได้โดยอัตโนมัติตามกฎที่เราตั้งให้ตัวอย่างเช่น ต้องการไฮไลท์สีแดง เซลล์ของคอลัมน์ growthrate ที่มีค่ามากกว่า 10 ให้เลือก

- มองหา conditional formatting ใน Tab Home
- Highlight cells rules > Greater Than… แล้วใส่ตัวเลขเข้าไป
- ลองเลือกใช้กฎอื่นๆดูแล้วดูผล